## 目 次

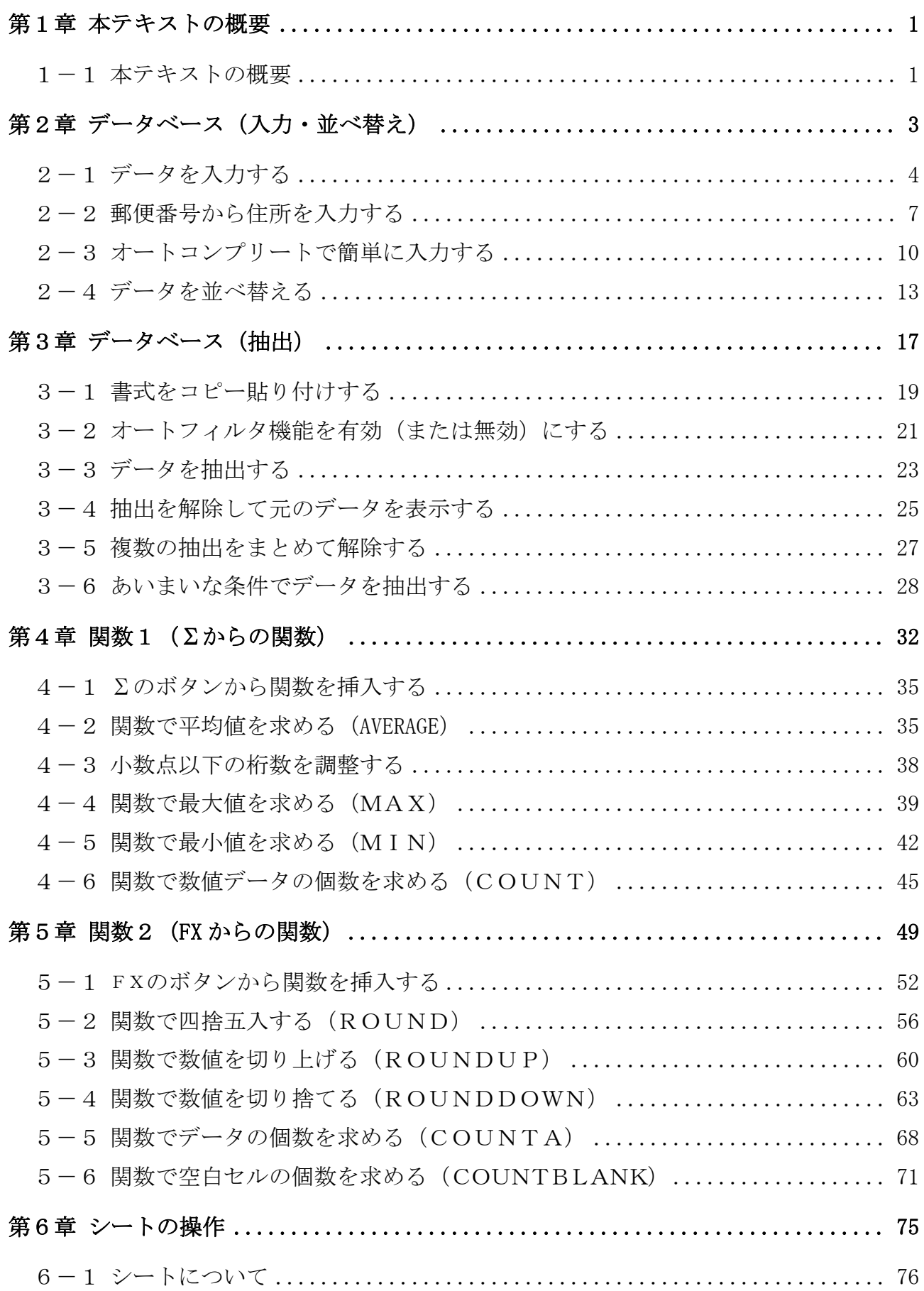

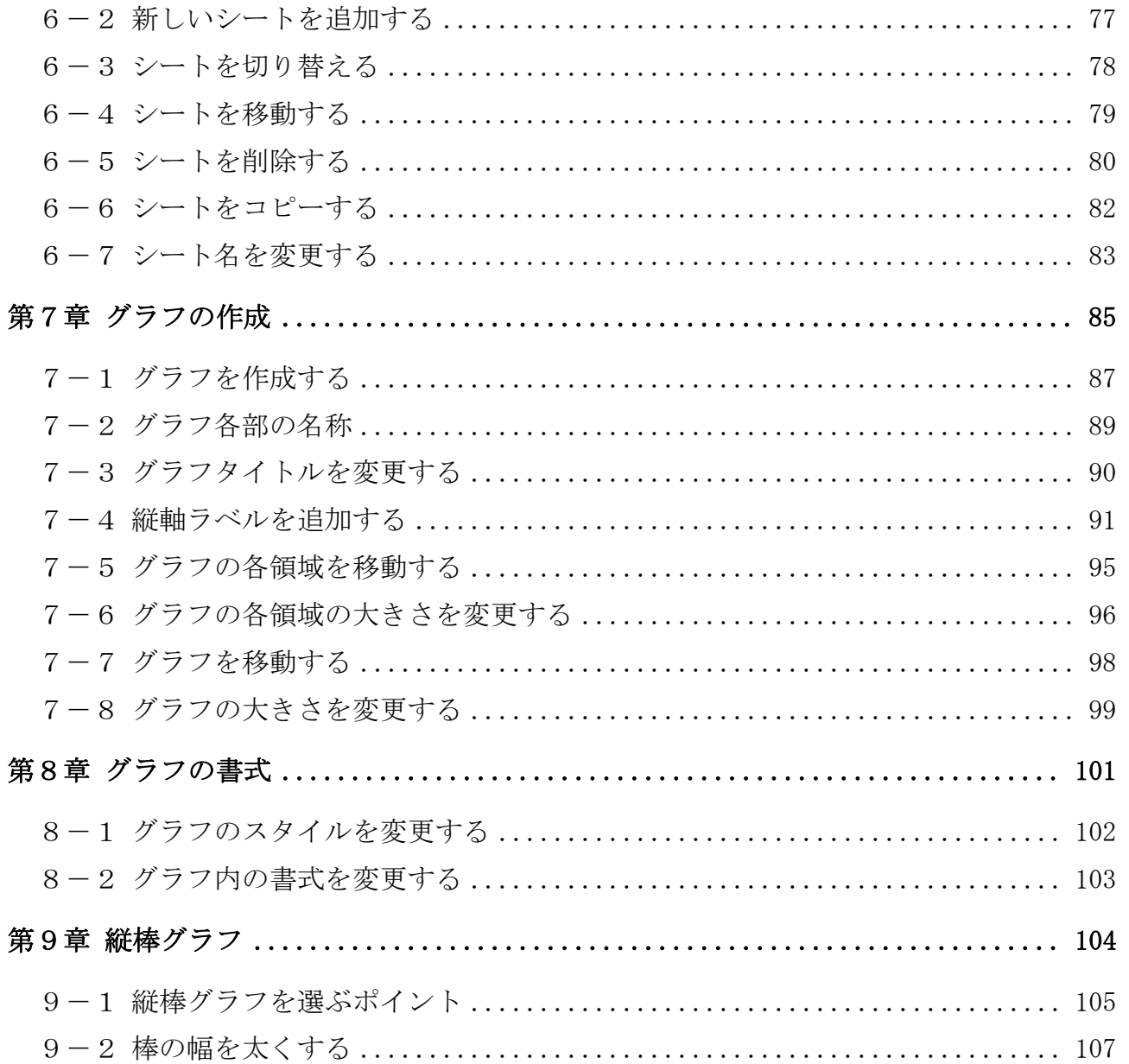

テキストの画面環境

OS ············· Windows 10

ソフト ······· Microsoft Excel 2019&2016&2013

http://www.happypc.co.jp/textshop/elsho\_p.zip

 ※データベースで使われている氏名や住所などの情報はすべて架空のものです。 ※テキストの作品は、主に倍率を 150%にして作成しています。

テキストで使用するファイル

# 第1章 本テキストの概要

#### 1-1 本テキストの概要

本書は、住所録などで使用する「データベース」機能、初級で学んだ合計(SUM) 以外の「関数」の利用手順、データの関係を絵で表す「グラフ」機能などを学びま す。

下図の順に学習していきます。

#### 第2章 データベース(入力・並べ替え) – 第4章 関数1(Σからの関数)

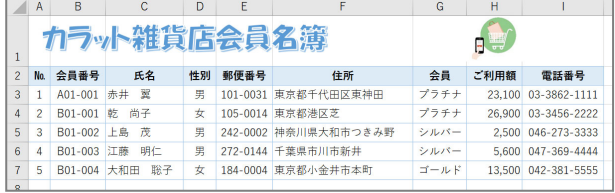

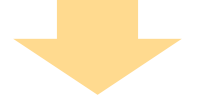

第3章 データベース (抽出)

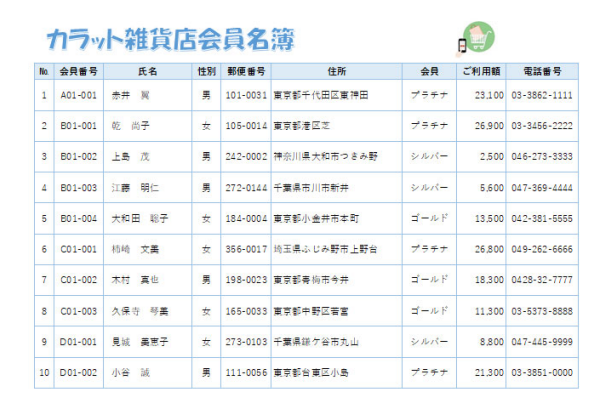

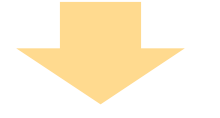

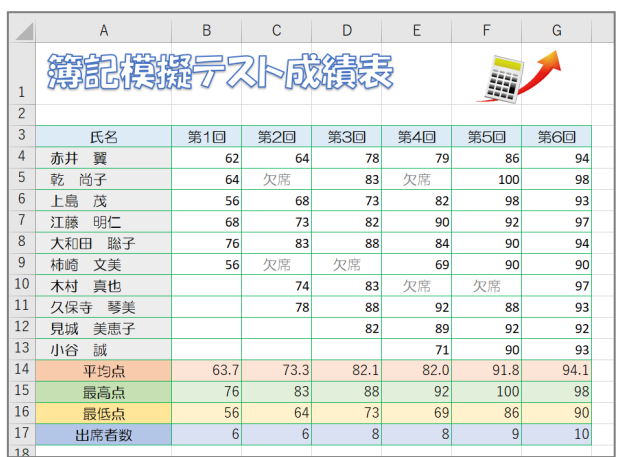

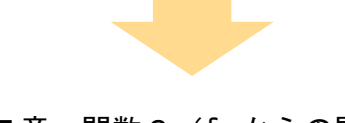

第5章 関数2 (fx からの関数)

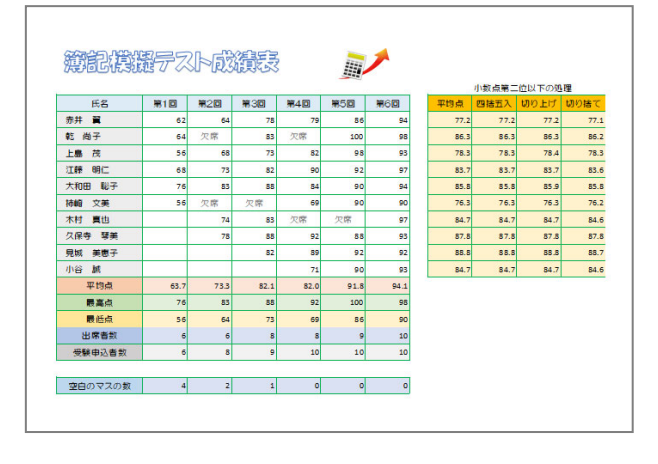

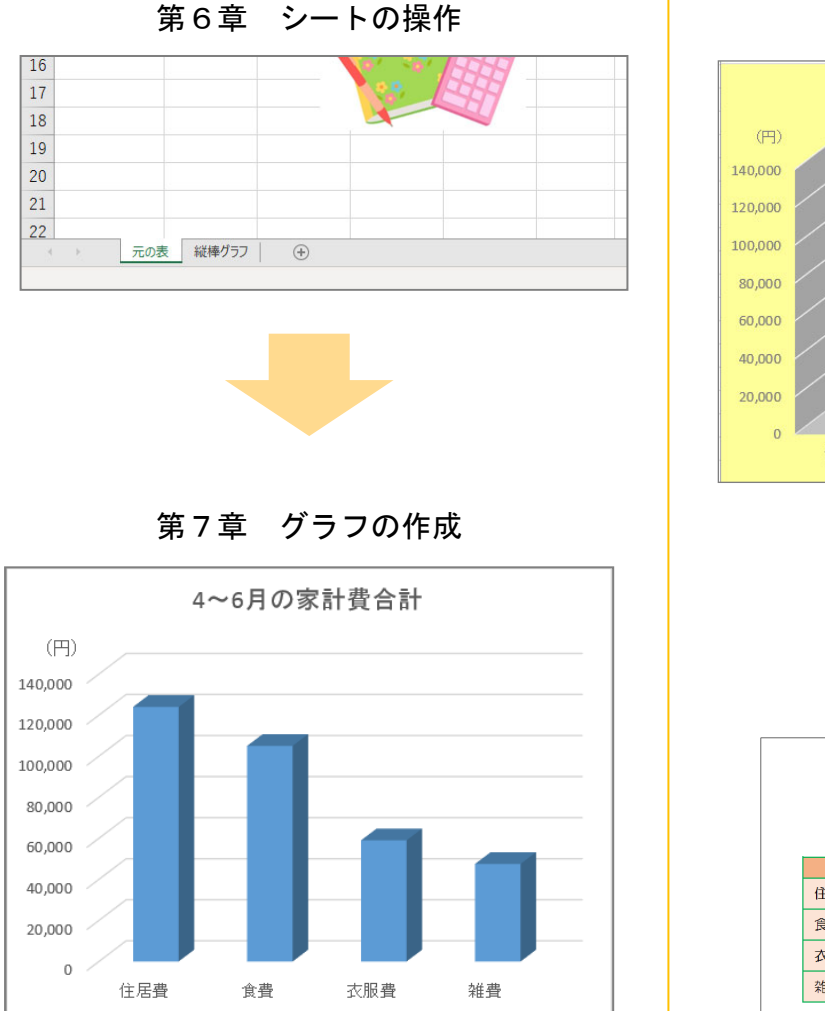

第8章 グラフの書式

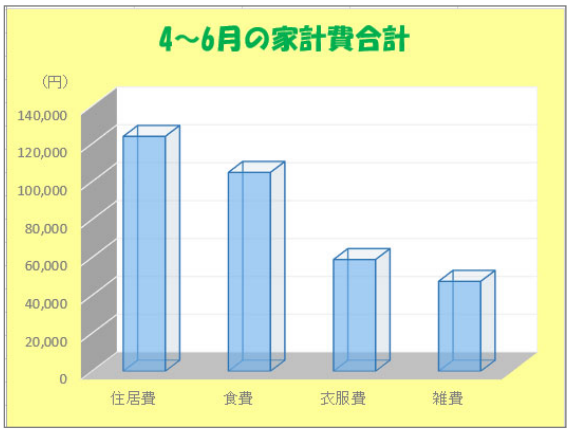

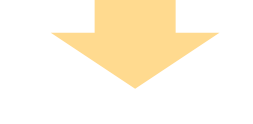

第9章 縦棒グラフ

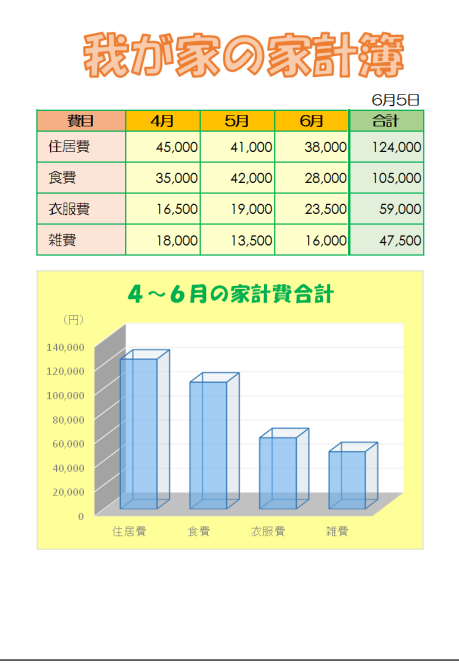

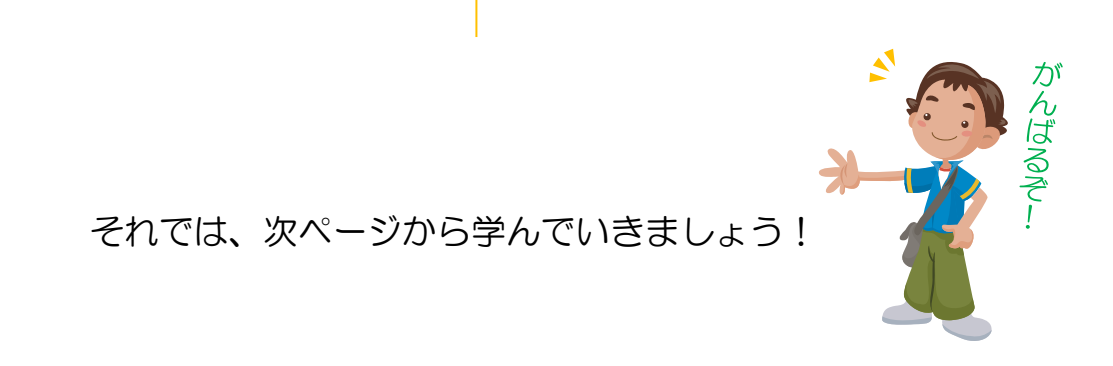

# 2-2 郵便番号から住所を入力する

郵便番号から住所に変換します。 セル F3 に住所を入力してみましょう。

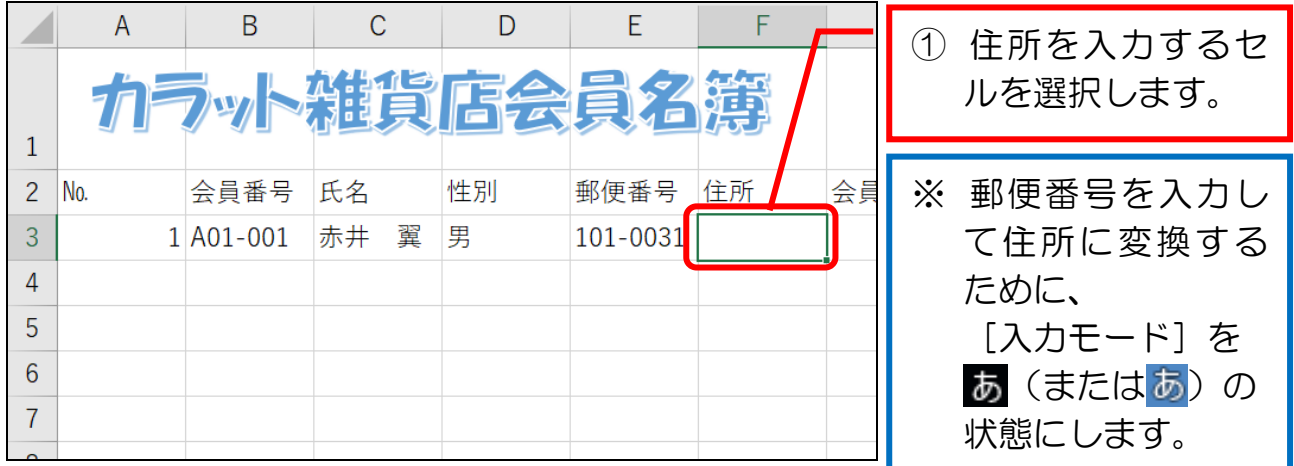

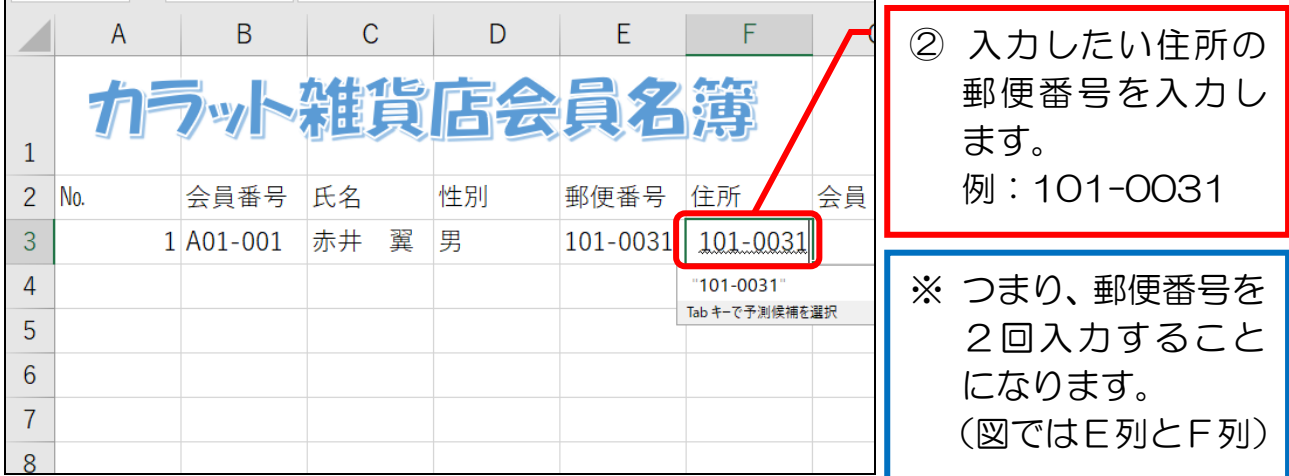

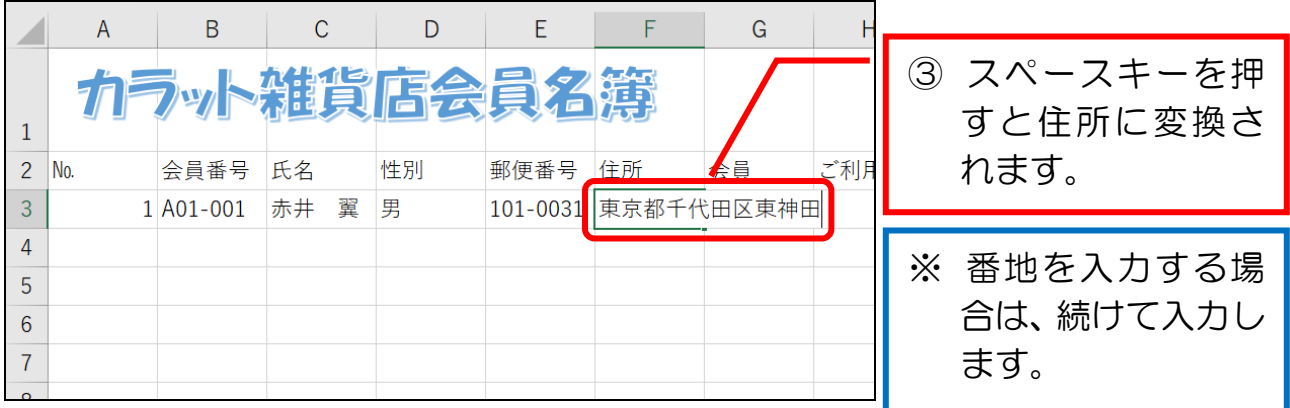

#### ● データを入力・編集する

① F列(住所)の列幅を自動調整しましょう。

② 住所に続けて、次のデータを入力しましょう。

入力後、列幅を自動調整しましょう。

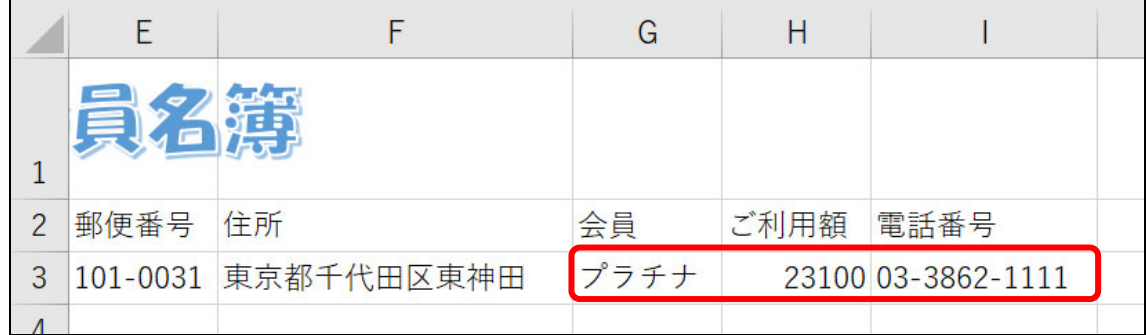

③ 見出しのセル(セルA2~I2)に、次の書式を設定しましょう。 アイ

- ・文字の配置 ········ [中央揃え]
- ・文字書式 ·········· [太字]
- ・塗りつぶしの色 ···· [青、アクセント5、白+基本色 80%]

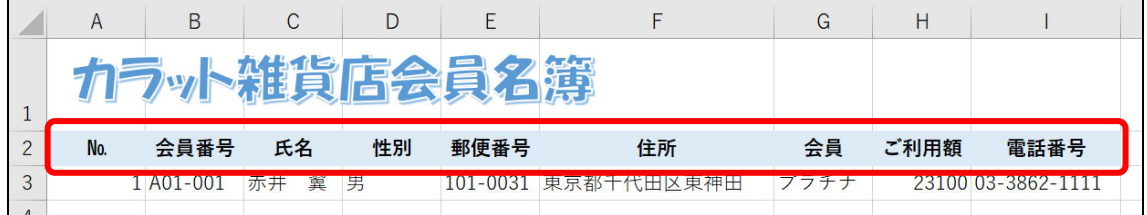

④ A~B列、D~E列、G列、I 列の全体に[中央揃え]を設定しましょう。 アイ

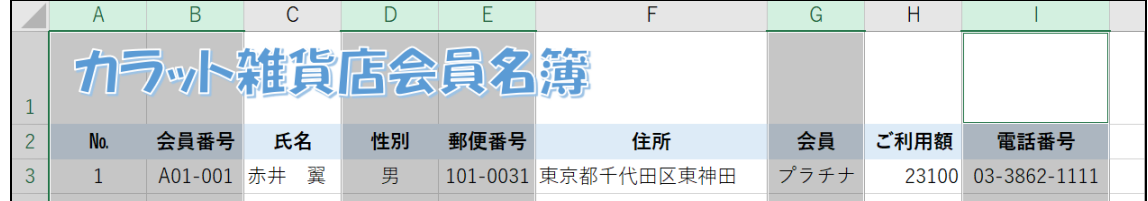

- ⑤ A~I 列の列幅を自動調整しましょう。 アイ
- ⑥ H 列全体に[桁区切りスタイル]を設定しましょう。

#### 2-3 オートコンプリートで簡単に入力する

 同じ列内で、以前に入力したデータと同じデータを再度入力するときは、「オート コンプリート」という機能で素早く入力できます。

 セル G4 に、セル G3 と同じデータ「プラチナ」をオートコンプリートで入力し てみましょう。

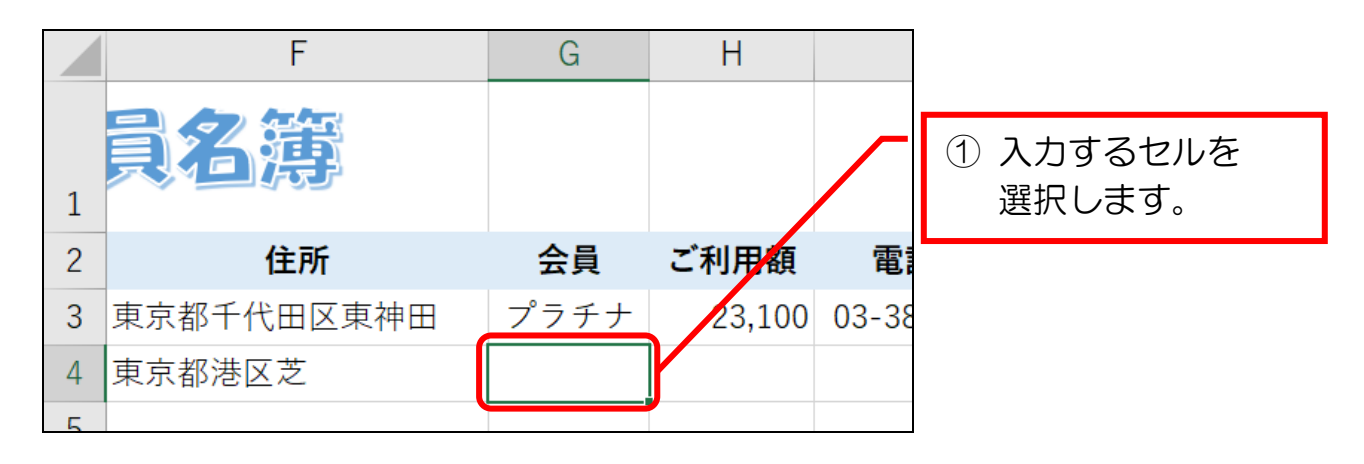

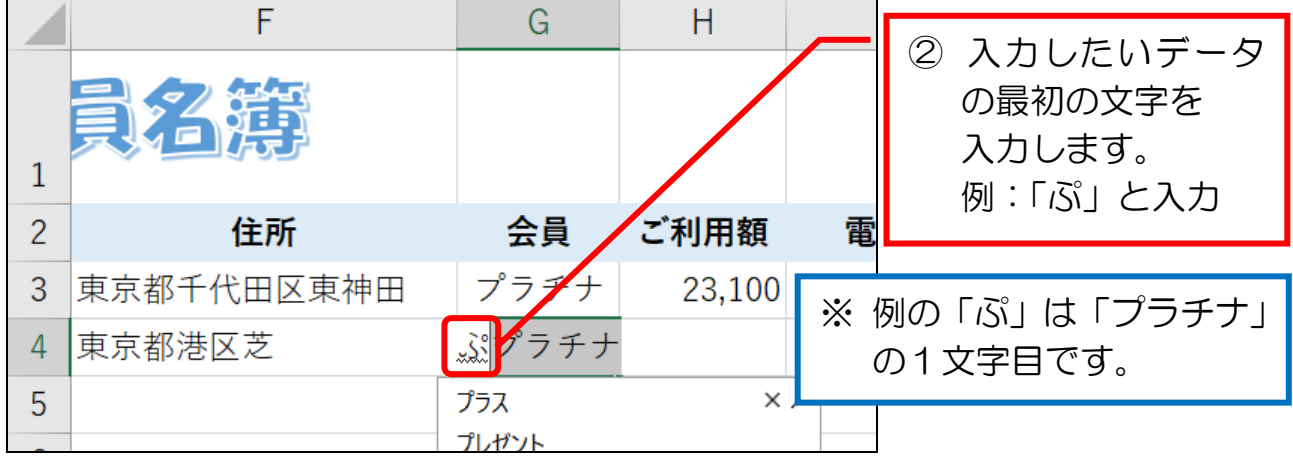

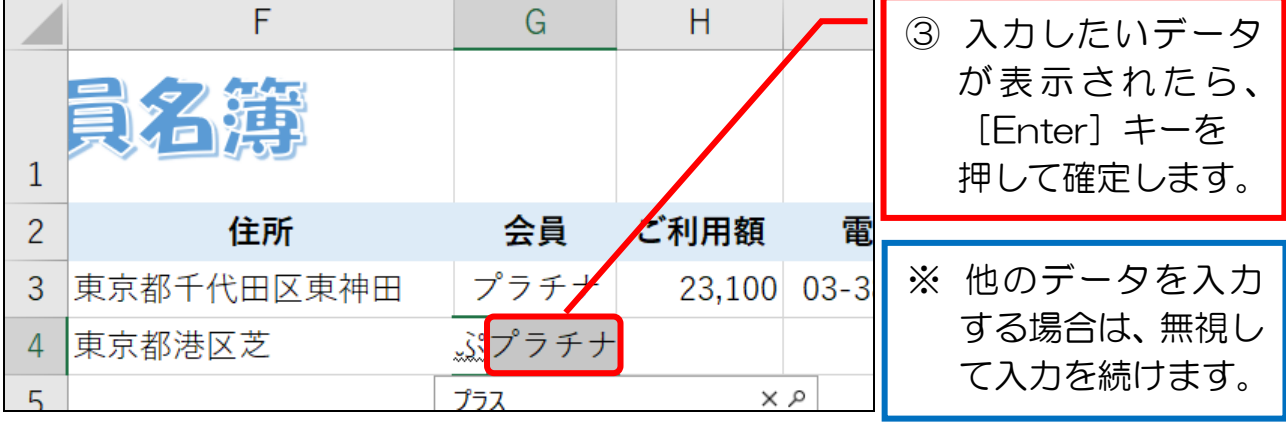

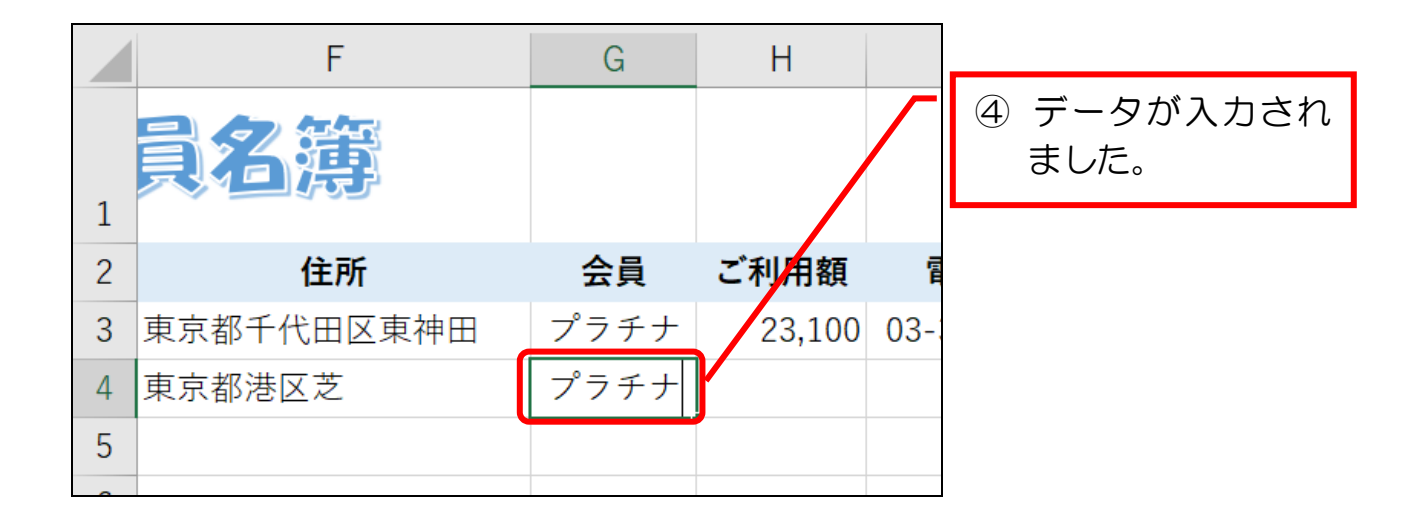

## ● データの続きを入力する

① 4 行目データの続きを、下図のとおりに入力しましょう。

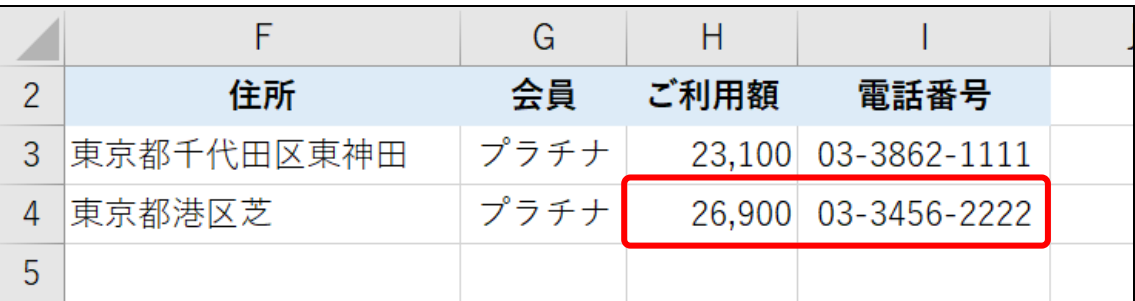

② この後の B 列のデータは末尾が連番ですので、先にオートフィルで7行目まで 入力しておきましょう。

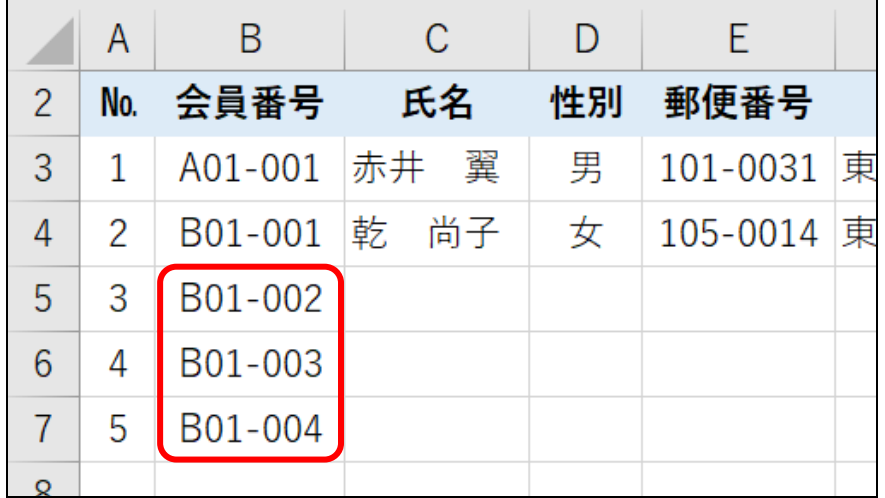

#### 4-4 関数で最大値を求める(MAX)

 指定した範囲内で最も大きな値を求めるには、「MAX」(マックス)関数を使い ます。

セル B15 にMAX関数で第 1 回の最高点を求めてみましょう。

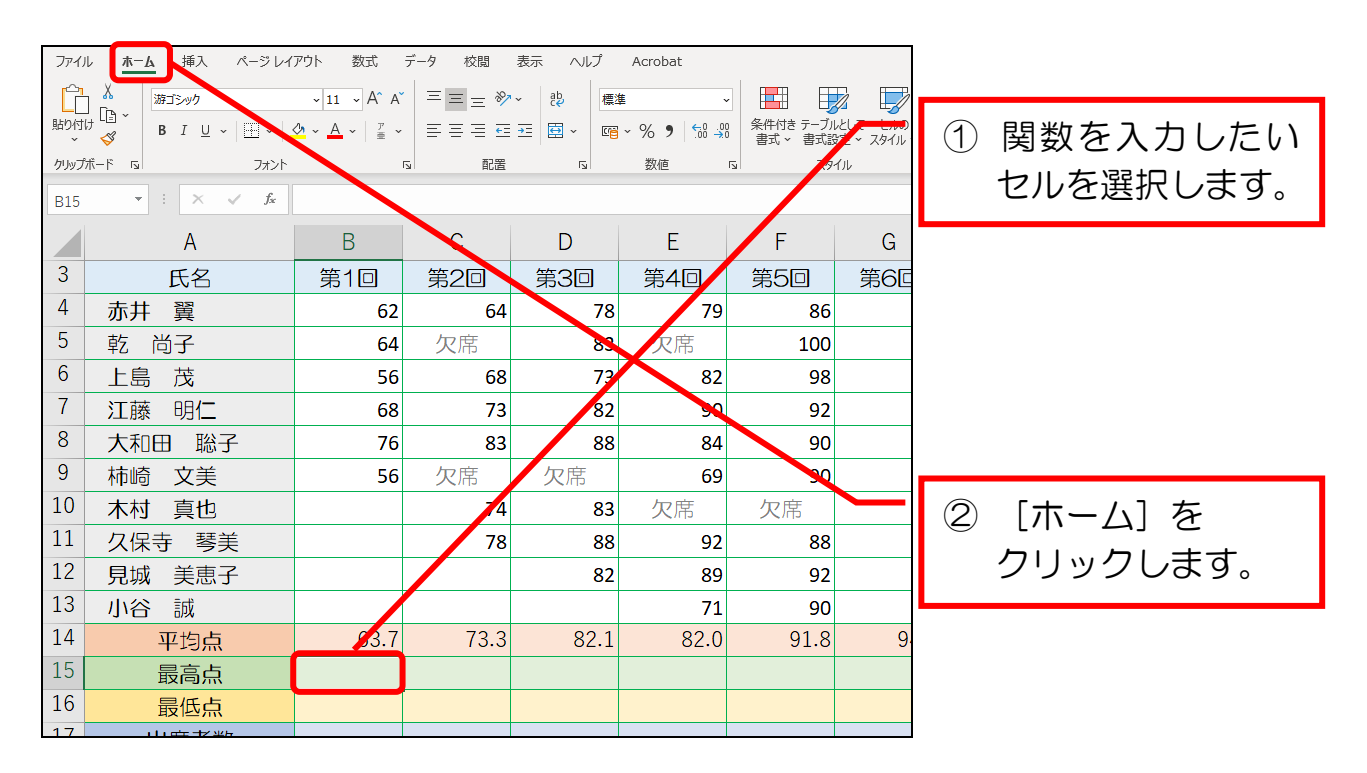

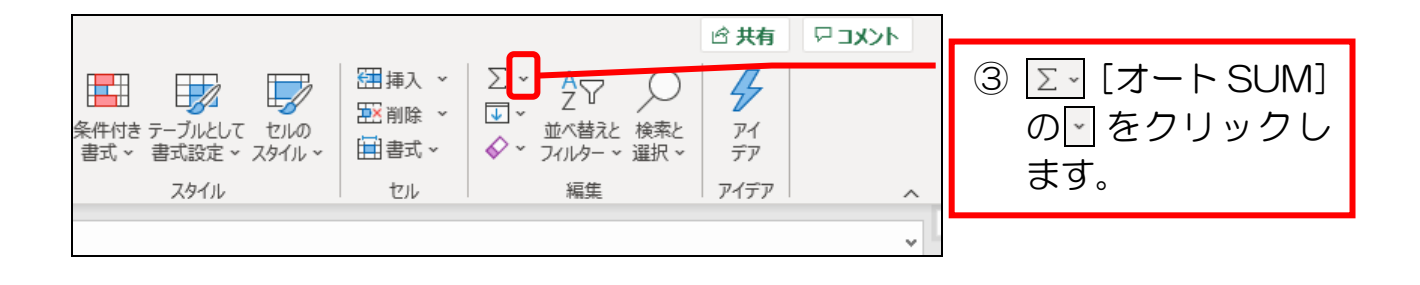

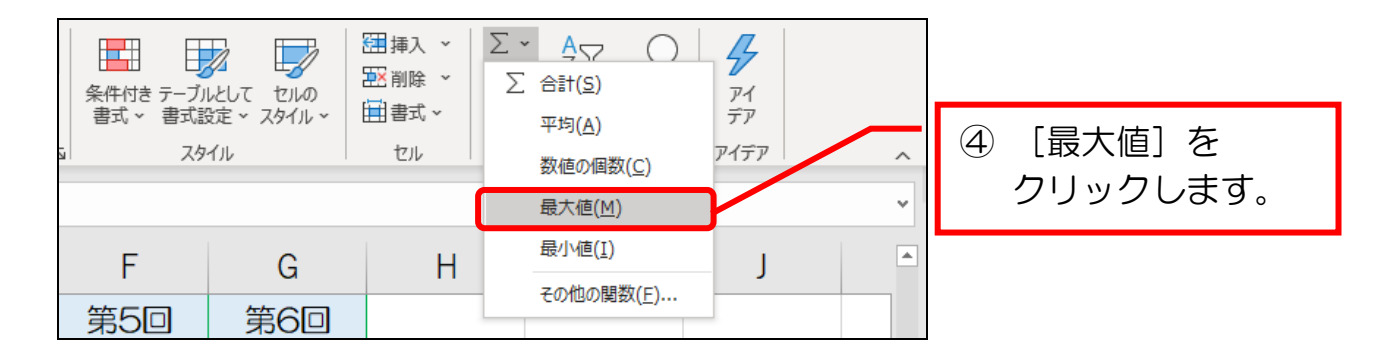

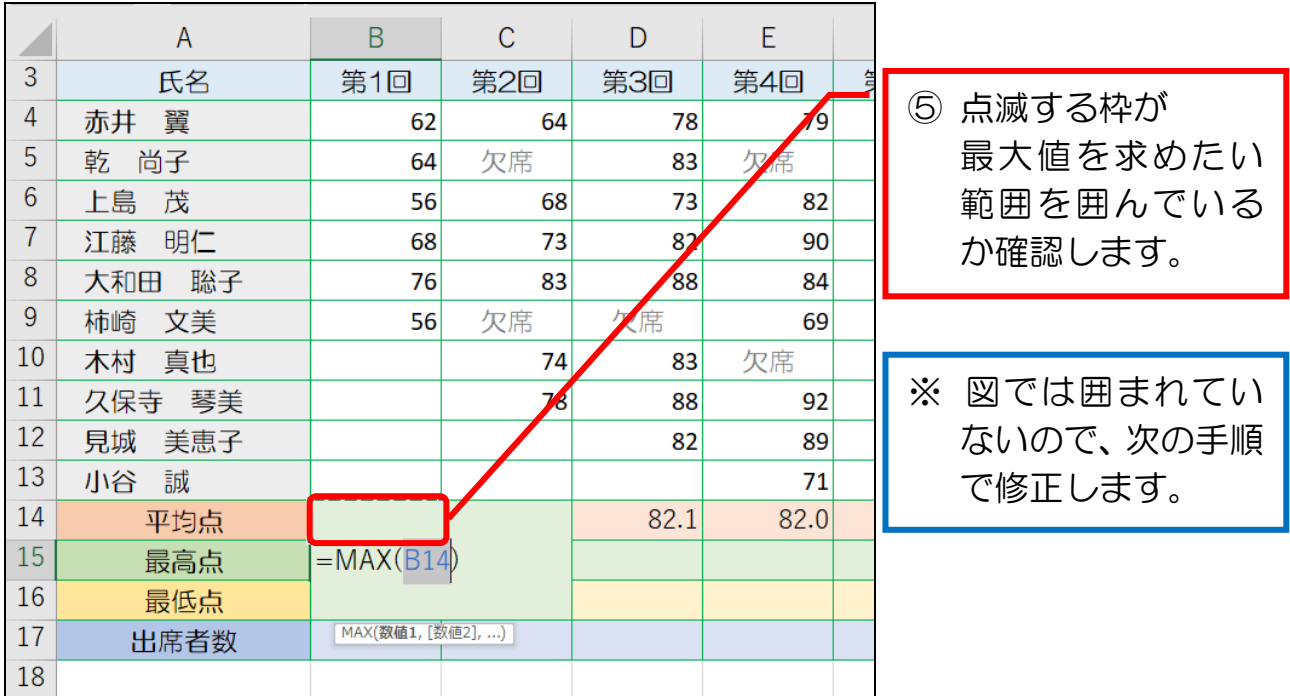

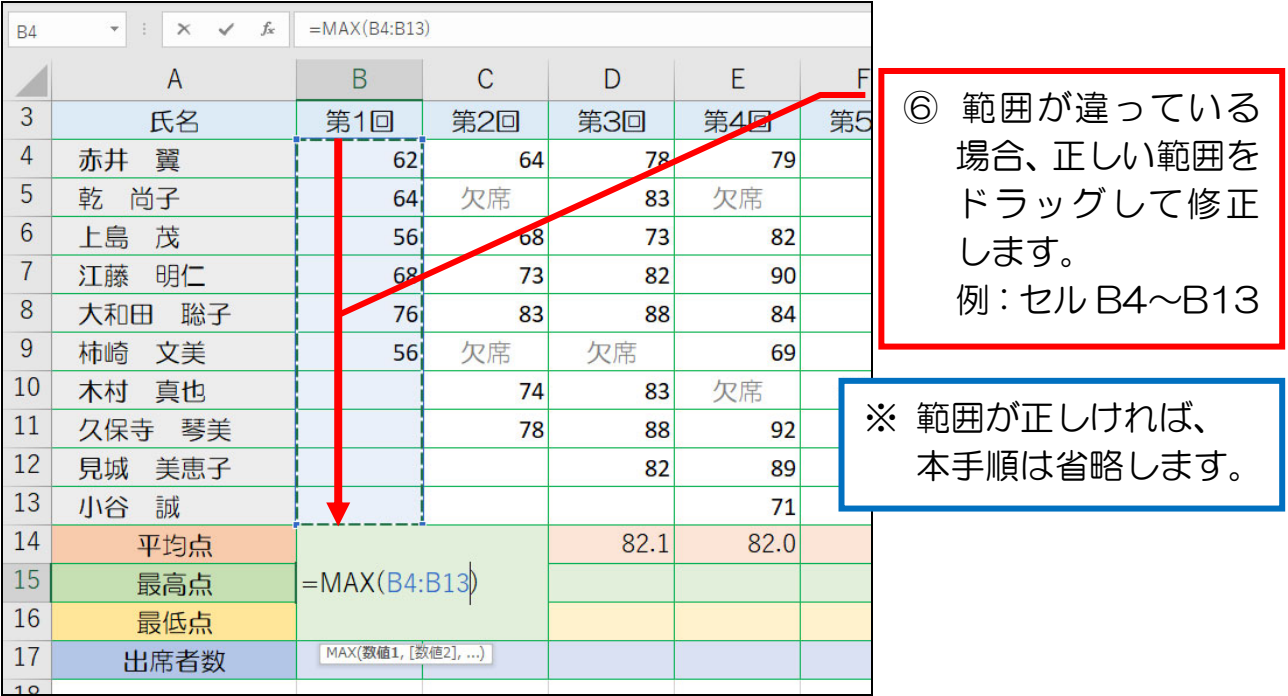

#### 5-6 関数で空白セルの個数を求める(COUNTBLANK)

 COUNTBLANK(カウントブランク)関数は、指定した範囲内の空白セルの個 数を求める関数です。

 セル B20 に、COUNTBLANK 関数でセル B4~B13 にある空白セルの個数を 求めてみましょう。

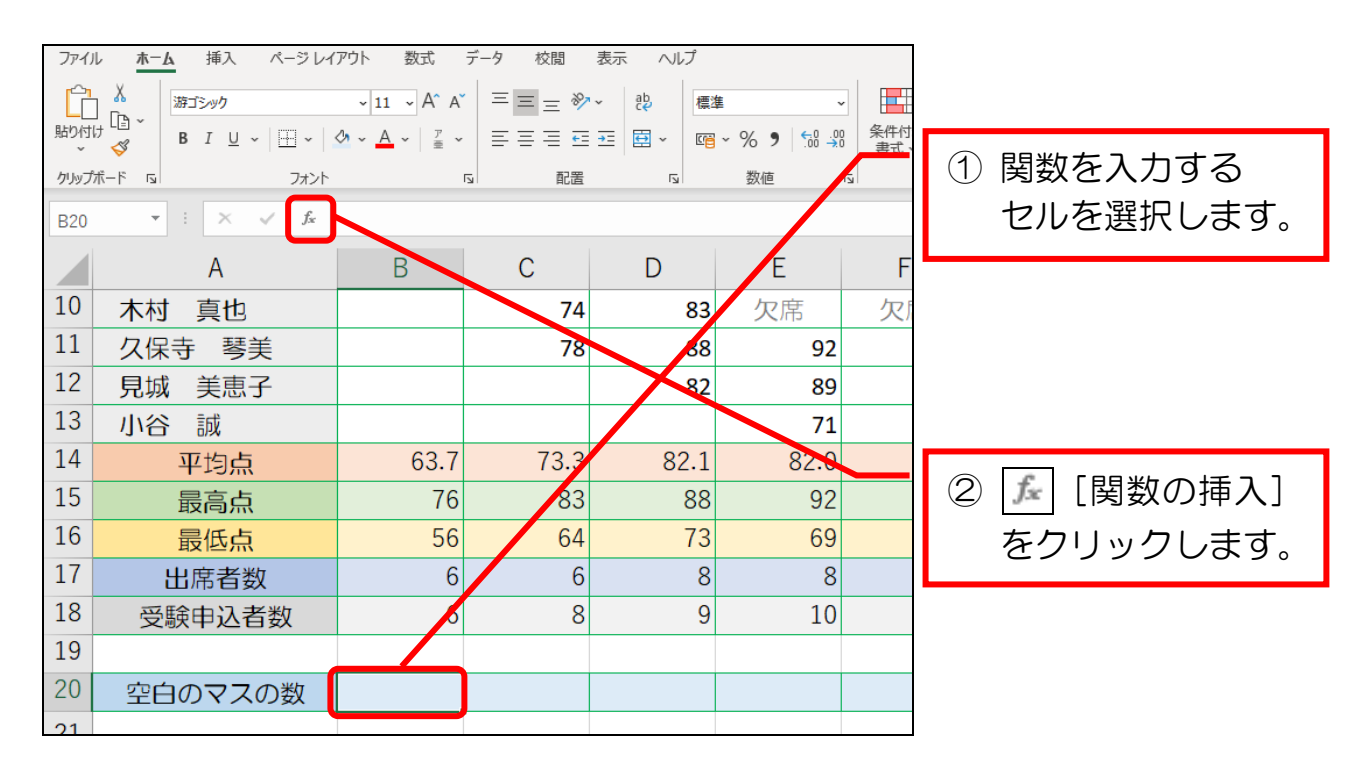

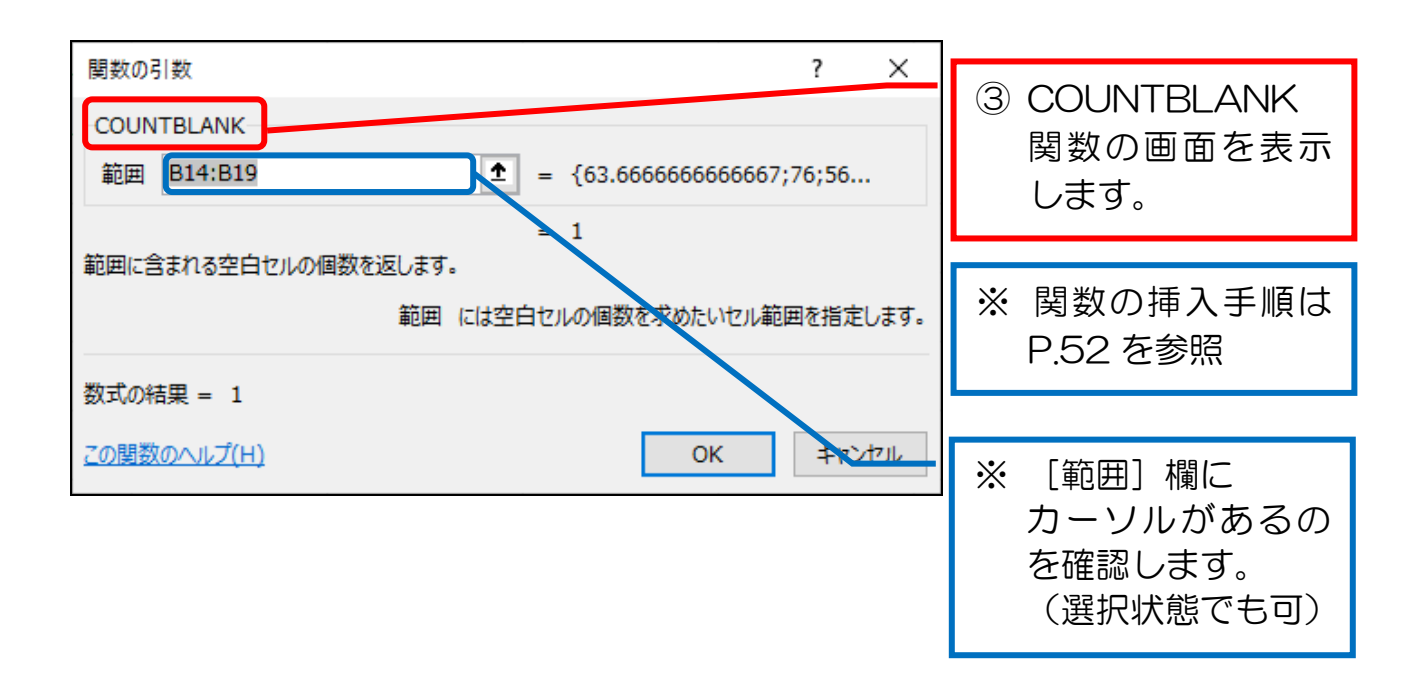

エクセル初級プラス

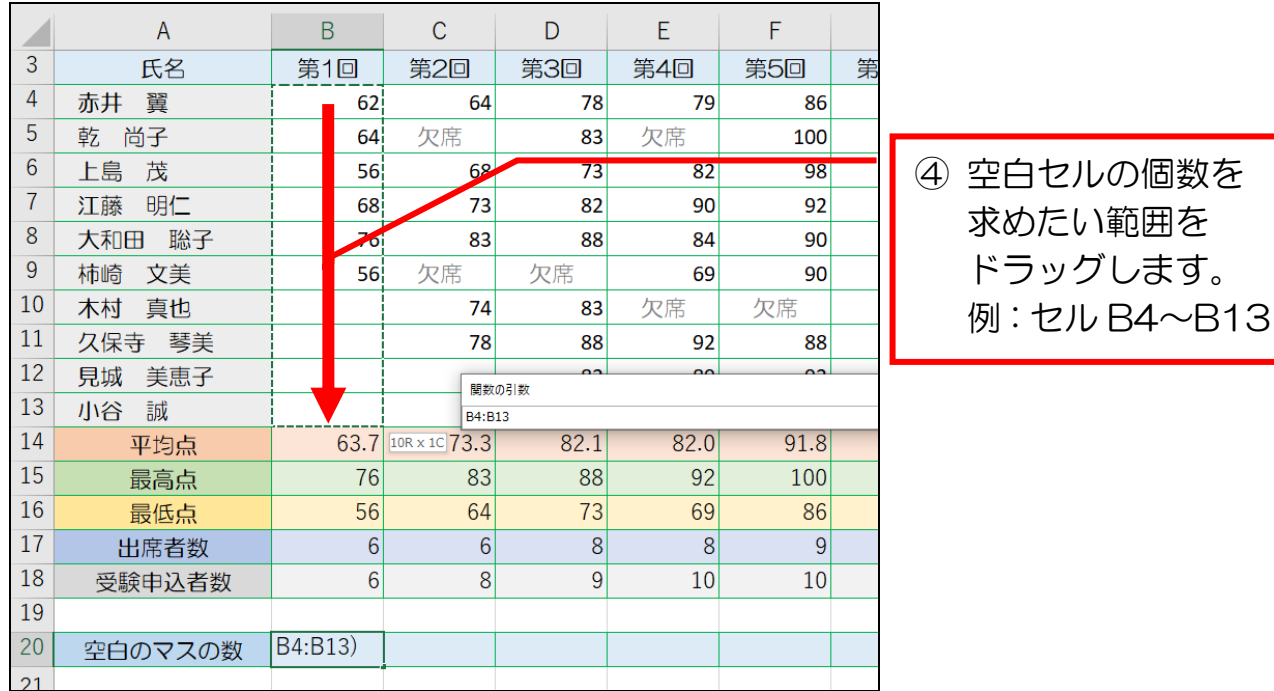

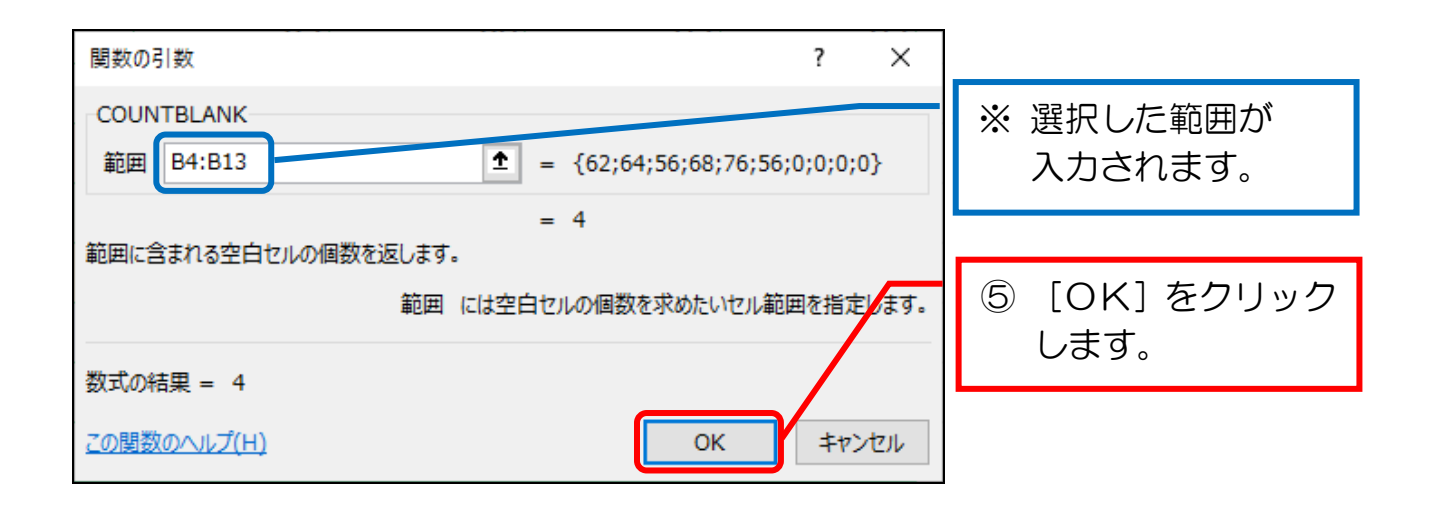

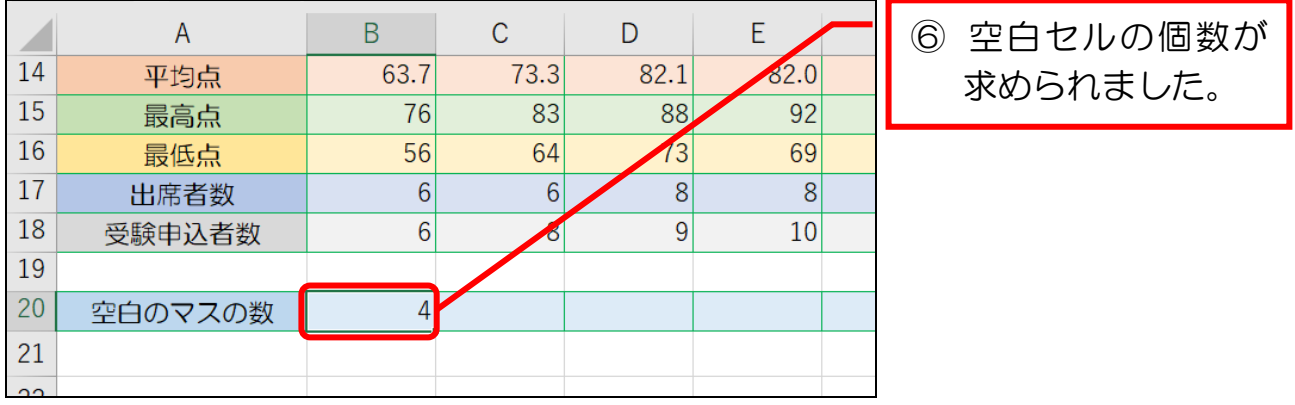